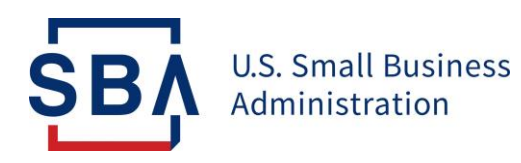

## **Instructions to Create a New Borrower Account**

**If you already have a loan number and it is associated with your SSN, you may create a CAFS Borrower account as follows**: (Commercial accounts are not allowed and any and all information needs to be obtained from the servicing center listed on your statement).

- 1. Go to<https://caweb.sba.gov/>
- 2. Click on the link above the sign in box that says: **Not Enrolled?**
- 3. Fill in the appropriate information.
	- a. Account type is **Borrower**.
	- b. When entering your address enter the zip code first then click on "**Lookup Zip**". This will auto fill the city & state. Do not alter the City/State.
	- c. The country code will be 1 in the phone number field.
	- d. The Financial Commitment ID will be your loan number (Note: You cannot create an account with an application number).
- 4. After submission,
	- a. Login using the User ID and Password that you created
	- b. Send a PIN to your landline/mobile/email.
	- c. Type the PIN in and click "Verify PIN" (Note: Do not hit the "Enter" key or it will not work).
- 5. Once Logged In,
	- a. Click on the word "Borrower" in the blue bar near the top of the screen on the left.
	- b. Click on "**Borrower Search**".
	- c. Click on your highlighted loan number.

Capital Access Financial System Help Desk 1-833-572-0502 M-F 8 am - 8 pm Email: cls@sba.gov

The Help Desk is not able to view loans. Contact DLSC for loan information:

Disaster Loan Servicing Centers

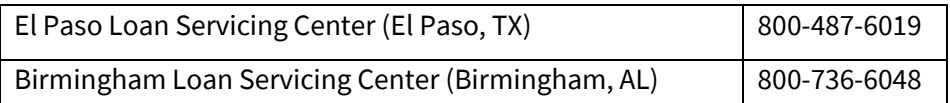